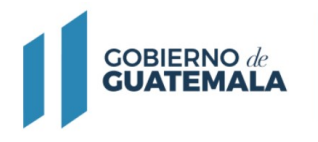

**MINISTERIO DE FINANZAS PIÍRLICAS** 

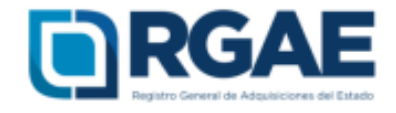

**Guía para inscribirse y precalificarse como consultor individual estando inscrito y/o precalificado como comerciante individual -Multiclasificación-**

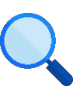

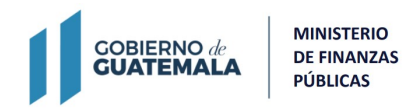

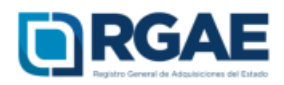

## **Guía introductoria para la inscripción y precalificación de consultor individual**

## **Objetivo**

El Registro General de Adquisiciones del Estado en observancia a lo establecido en el artículo 71 de la Ley de Contrataciones del Estado, tiene por objeto inscribir a las personas **individuales o jurídicas, nacionales o extranjeras**, para ser habilitados como proveedores del Estado. La presente guía tiene por objeto orientar al comerciante individual que requiere una inscripción y precalificación como consultor individual.

La presente guía tiene por objeto orientar el proceso de inscripción al comerciante individual.

## **Inscripción y precalificación de consultor individual**

Esta guía es de utilidad para el proceso de inscripción y precalificación como consultor individual cuando ya cuenta con una inscripción y/o precalificación como comerciante individual.

**Paso 1:** Ingresar al portal del RGAE www.rgae.gob.gt

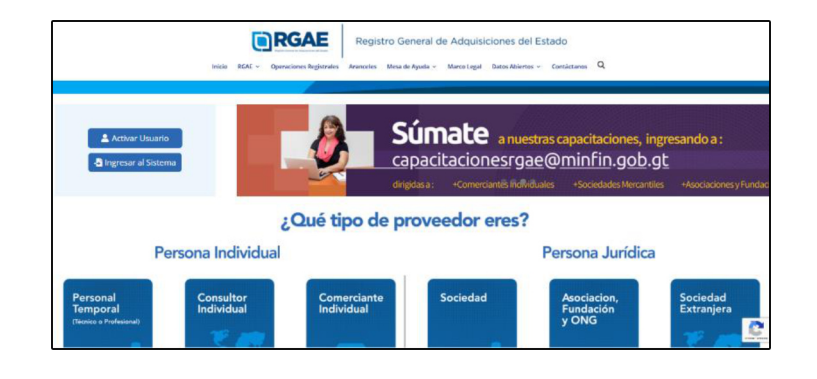

**Paso 2:** Dar clic en el botón: Ingresar al Sistema.

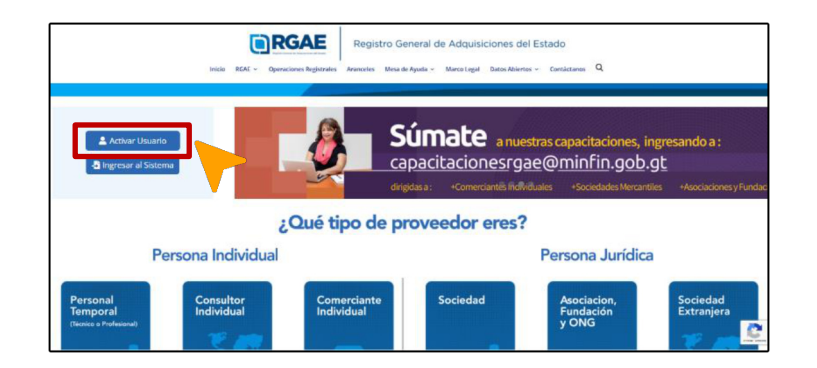

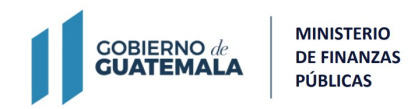

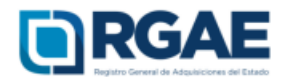

**Paso 3:** Ingresar el Usuario.

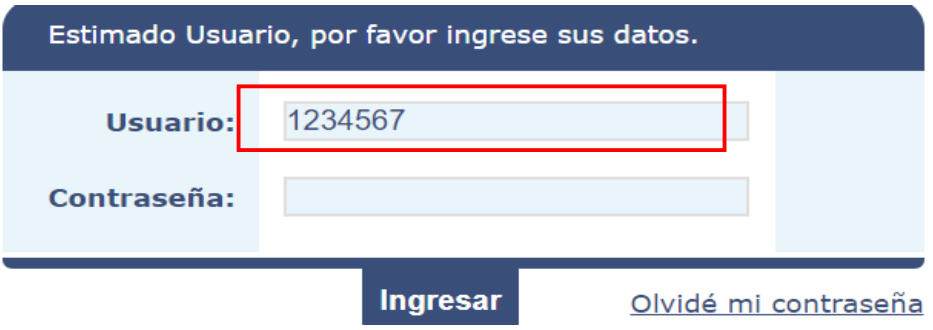

**Paso 4:** Ingresar Contraseña.

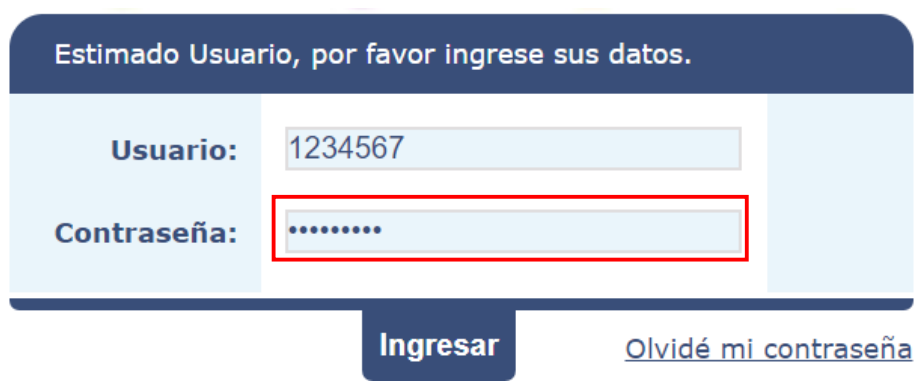

**Paso 5:** Clic en <sup>I</sup>ngresar.

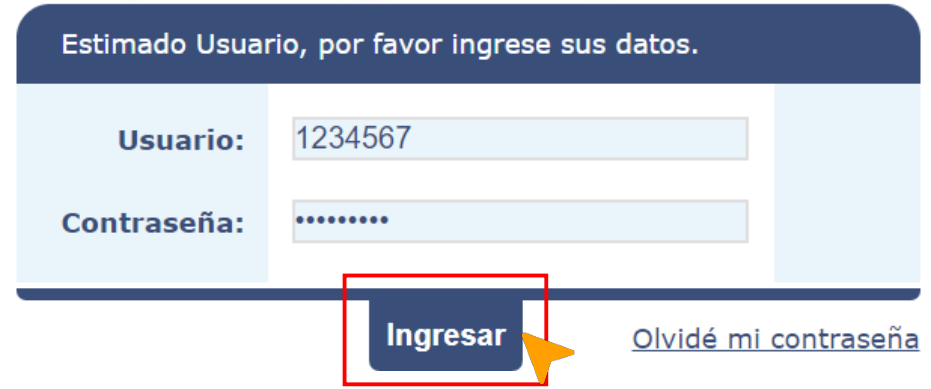

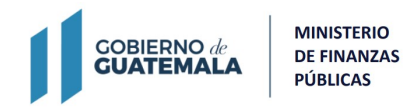

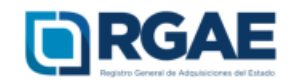

**Paso 6:** Seleccione en el Sistema del RGAE.

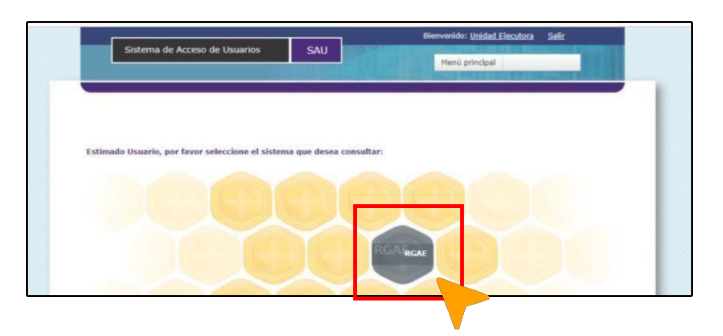

**Paso 7:** El sistema direcciona al escritorio principal y deberá dar clic en "Mis Solicitudes" para crear una nueva solicitud.

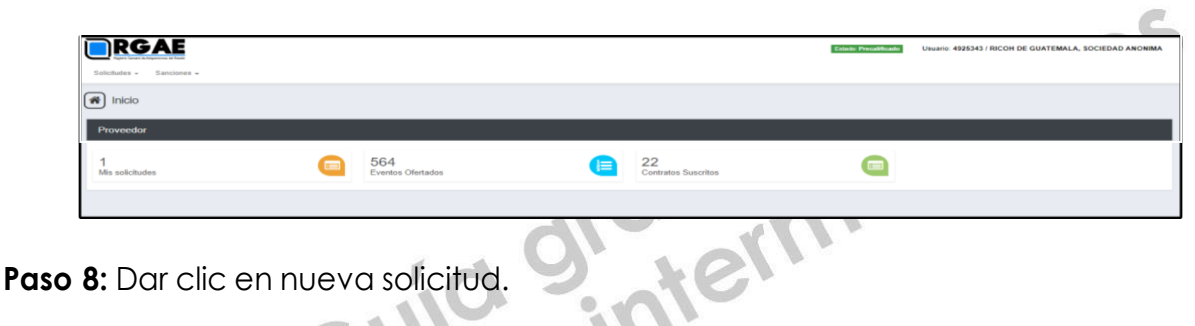

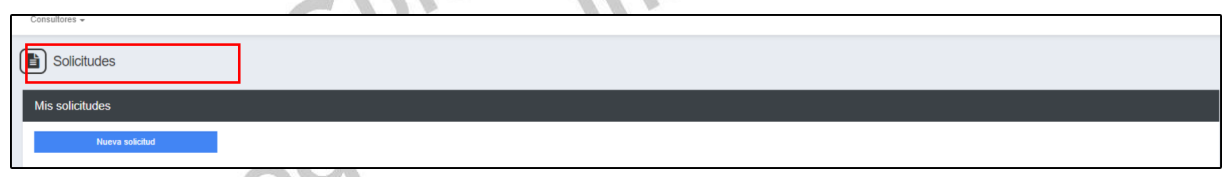

**Paso 9:** El sistema le mostrará los tipos de solicitudes, para lo cual deberá selecciona<sup>r</sup> <sup>l</sup>a solicitud de "Inscripción y precalificación de consultores individuales".

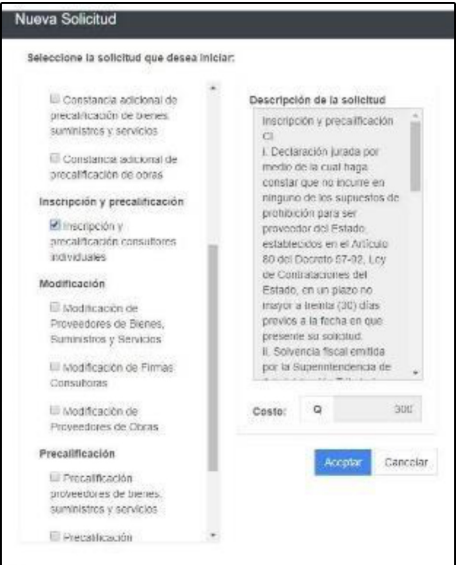

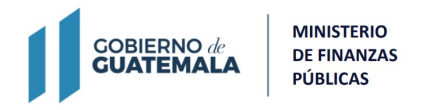

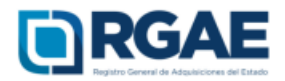

**Paso 10:** Luego de seleccionar el botón aceptar, el sistema le mostrará un mensaje indicando que su solicitud ha sido creada, seleccionar el ingreso a gestión para completar la solicitud.

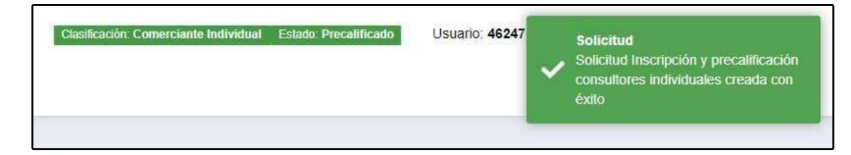

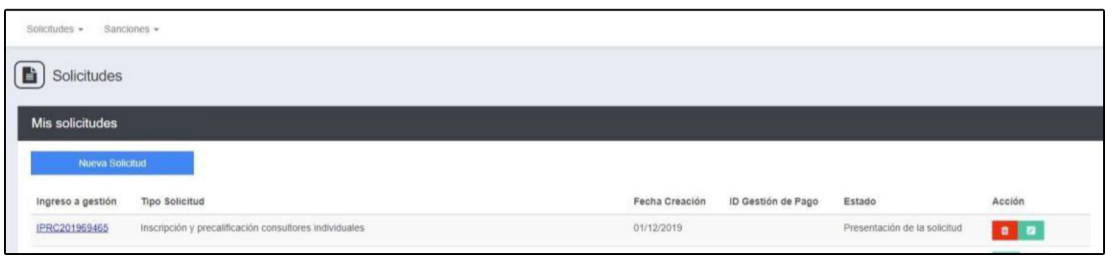

**Paso 11:** En la sección de solvencia fiscal, ingrese el número de la solvencia fiscal, incluyendo el archivo de solvencia en formato PDF, no mayor a 15 MB. Considere que la fecha de emisión no puede exceder 30 días hábiles.

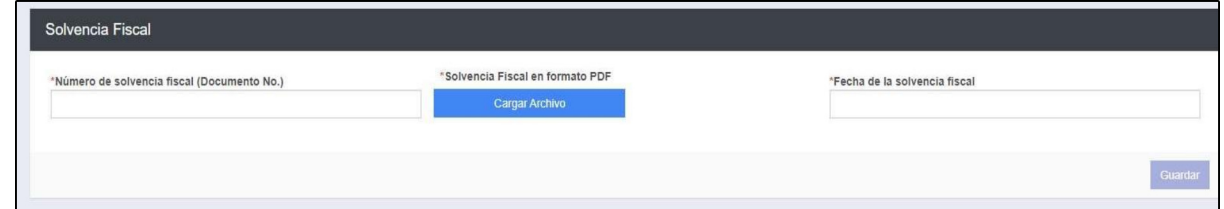

**Paso 12:** Sección Especialidades de Interés (para acreditar), se muestra el catalogo para búsqueda de las especialidades, seleccionar especialidades de interés, al finalizar presionar el botón "Aceptar".

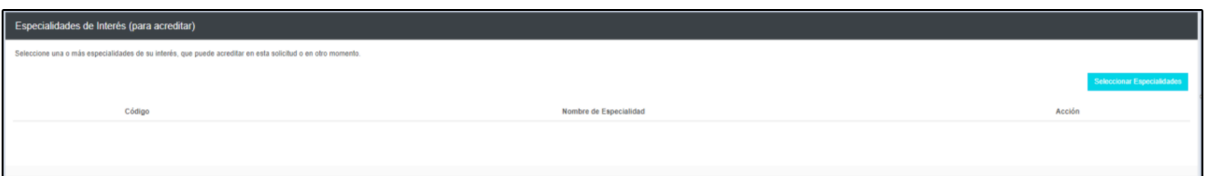

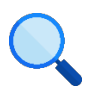

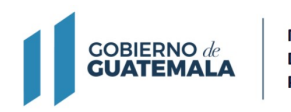

**MINISTERIO DE FINANZAS PÚBLICAS** 

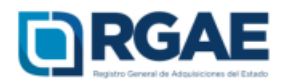

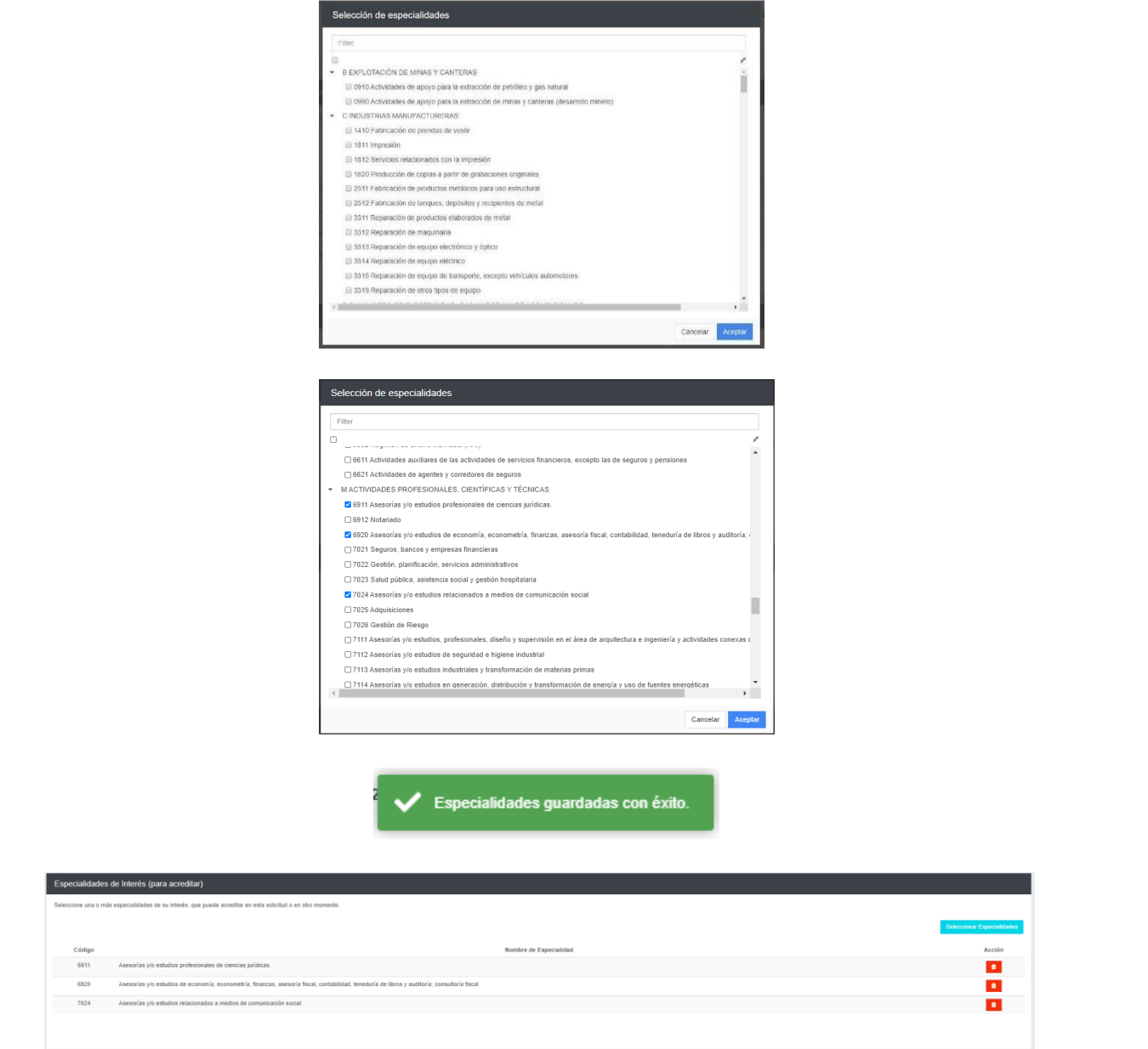

**Paso 13:** En esta sección de Acreditamiento académico presionar el botón "Agregar", completar la información en los campos marcados como obligatorios.

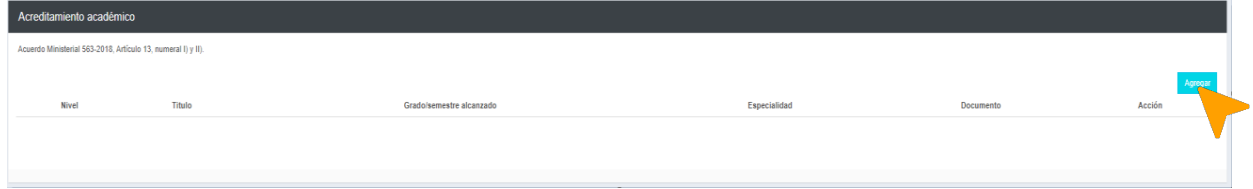

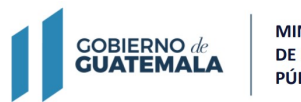

**MINISTERIO DE FINANZAS** PÚBLICAS

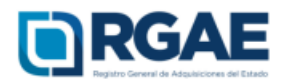

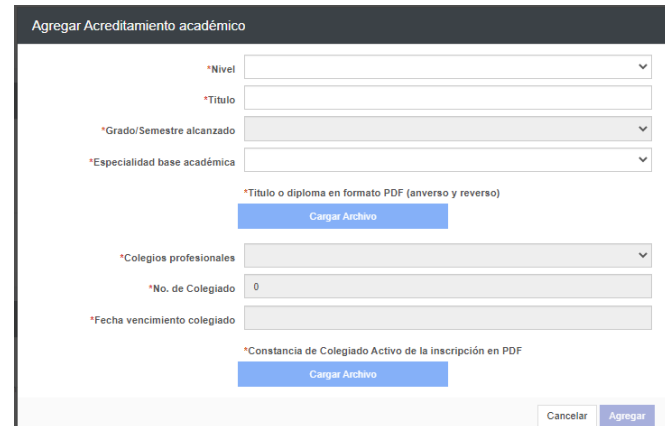

Seleccionar el nivel académico.

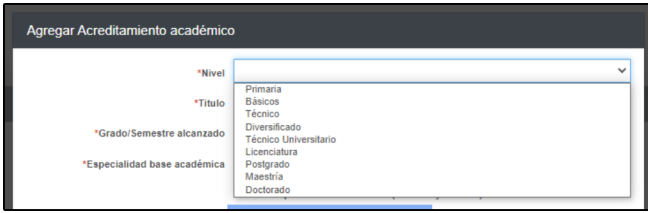

Colocar el nombre que aparece en el título. Recuerdo que únicamente podrá acreditar una especialidad por cada título obtenido (no se incluyen diplomas ni certificaciones por cursos aprobados).

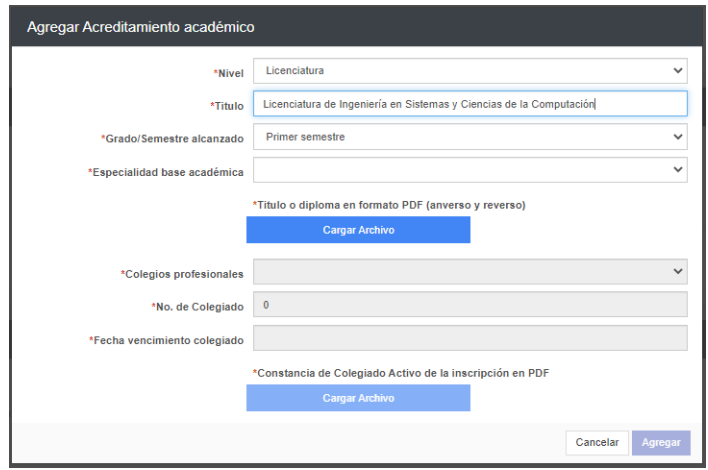

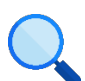

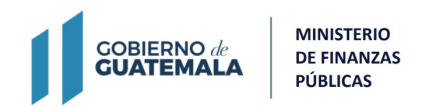

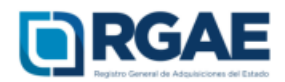

Seleccionar el grado/semestre alcanzado.

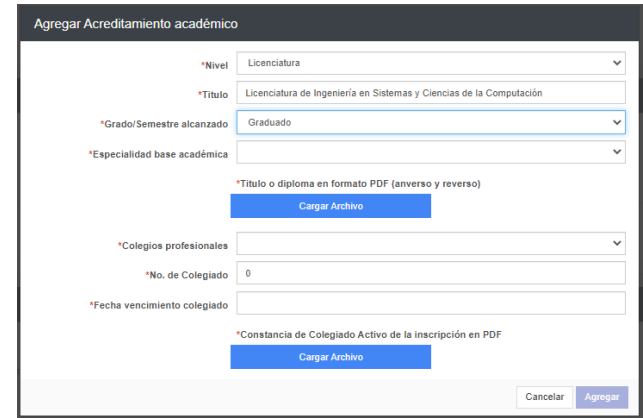

Seleccionar la especialidad, según las especialidades de interés y adjuntar documento que contenga el título académico debidamente legalizado.

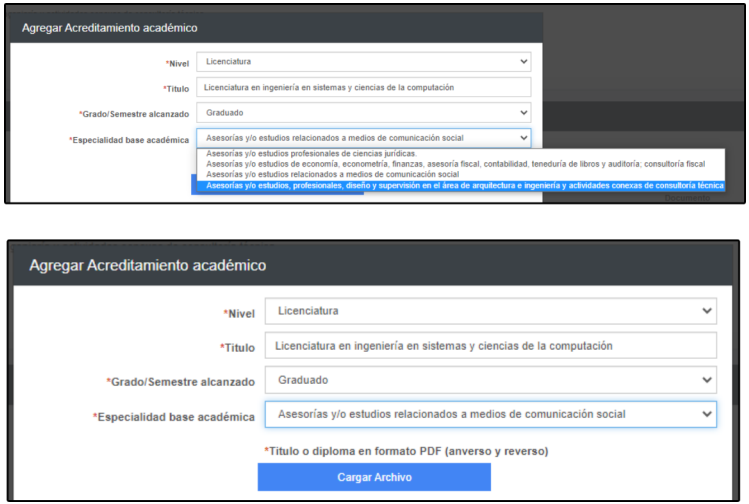

**Nota:** Si el título que desea acreditar no corresponde a los niveles de Licenciatura, Postgrado, Maestría o Doctorado, no deberá completar los campos siguientes.

Seleccionar el colegio profesional.

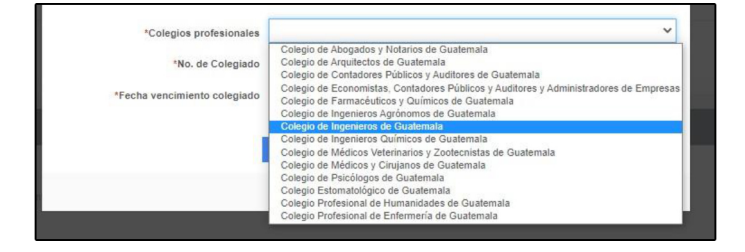

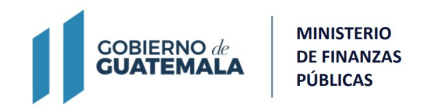

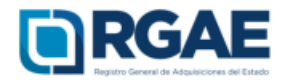

Completar los campos "No. de colegiado" y "Fecha de vencimiento colegiado" según constancia de colegiado activo, asimismo adjuntar constancia de colegiado activo en formato PDF.

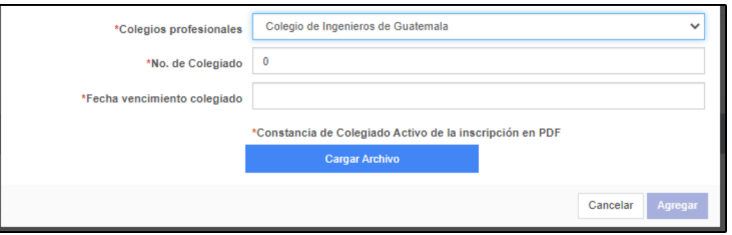

Finalmente seleccionar el botón "Agregar".

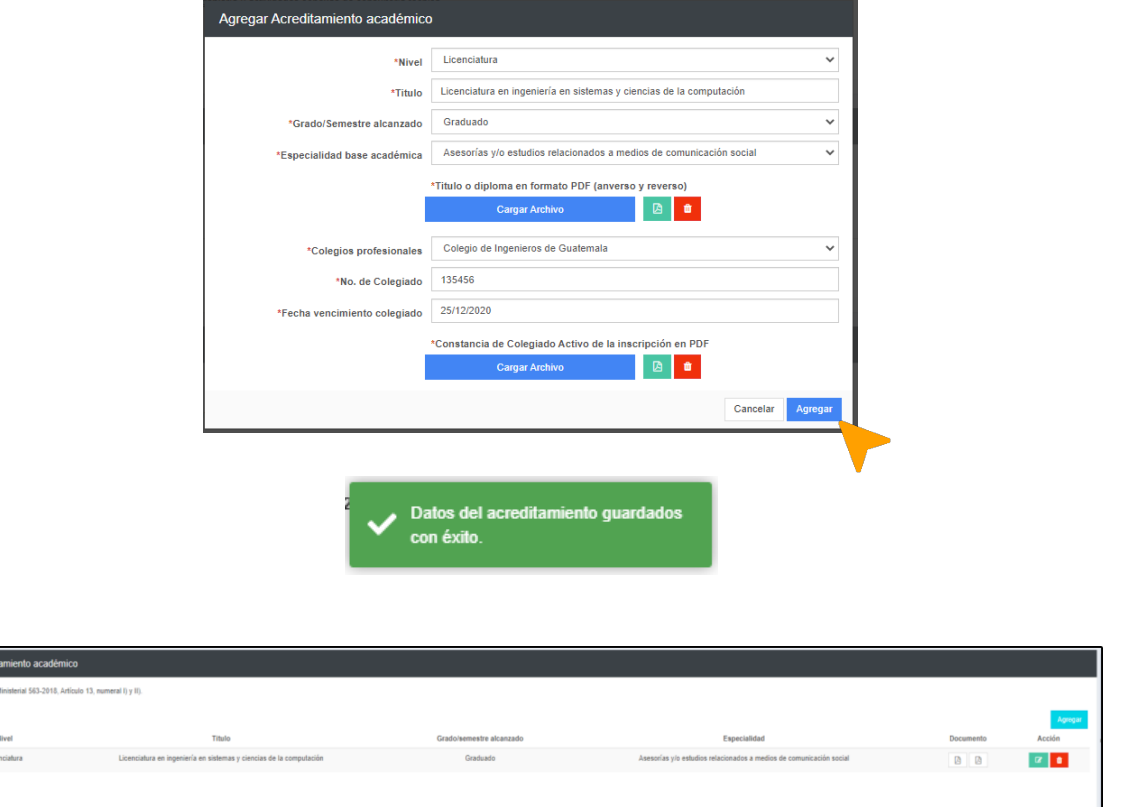

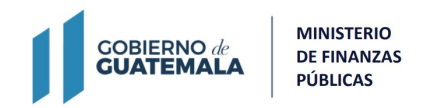

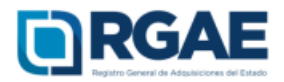

**Paso 14:** En la sección de Acreditamiento de Experiencia Consolidado, debe agregar uno a uno los trabajos que ha realizado para demostrar su experiencia, seleccionando el botón Agregar y completando los campos marcados como obligatorios para cada trabajo que desee registrar.

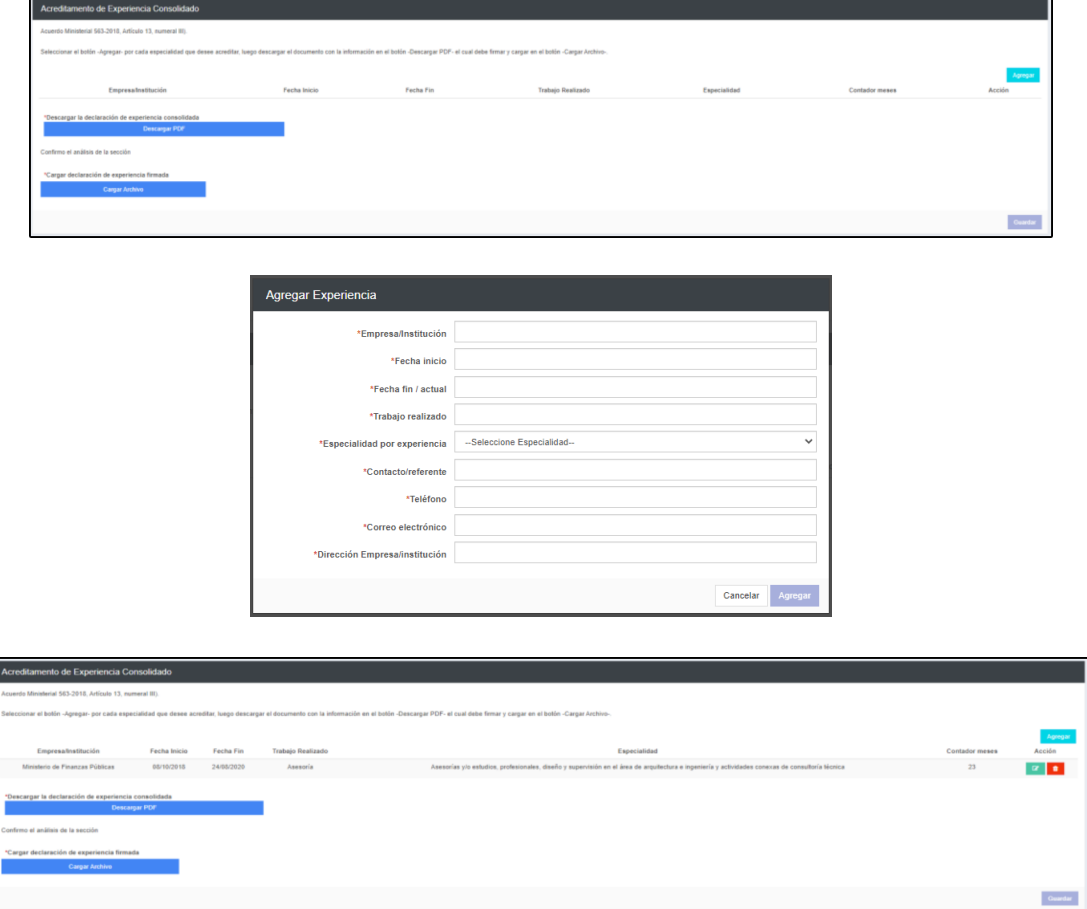

Al finalizar de ingresar toda la experiencia, seleccionar el botón "Descargar la declaración de experiencia consolidada". Se mostrará la declaración, la cual debe imprimir, firmar y cargarla en el botón "Cargar declaración de experiencia firmada".

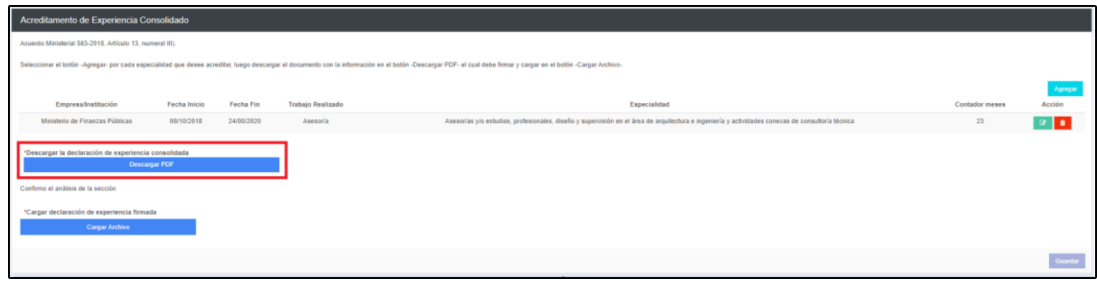

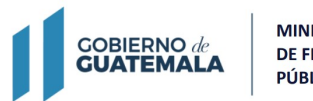

**MINISTERIO DE FINANZAS PÚBLICAS** 

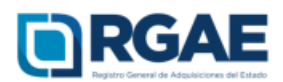

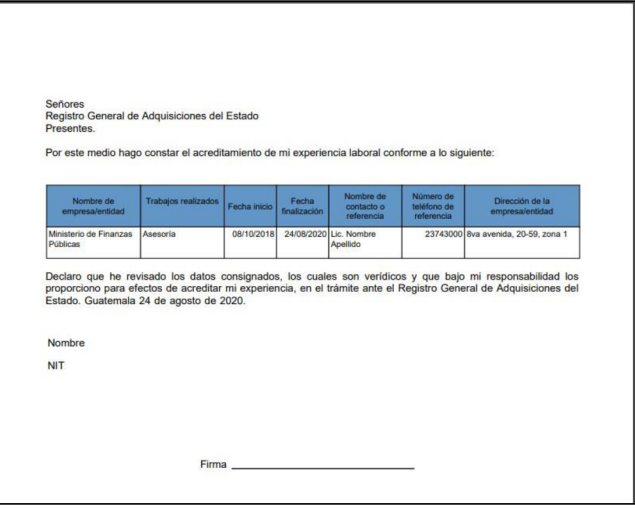

Posteriormente seleccionar la opción "Guardar".

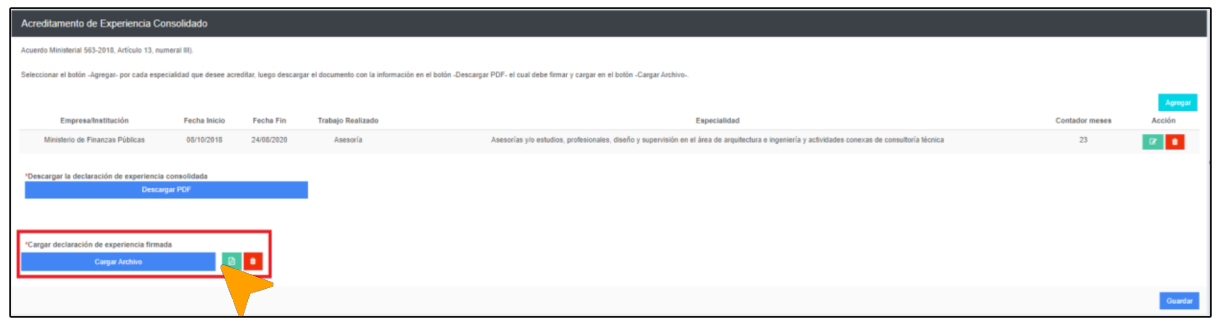

**Paso 15:** En la sección de información financiera, ingresar el monto percibido por cada año de trabajo, de los últimos 3 años, en la casilla respectiva. Asimismo, agregar el NIT del Contador o Auditor, presionar la opción de búsqueda para que el sistema genere el nombre del profesional, consignar el número de colegiado del AuditoroelNITdel Contador.

Al completar la información seleccionar el botón "Guardar", para que posteriormente pueda generar la constancia de ingresos.

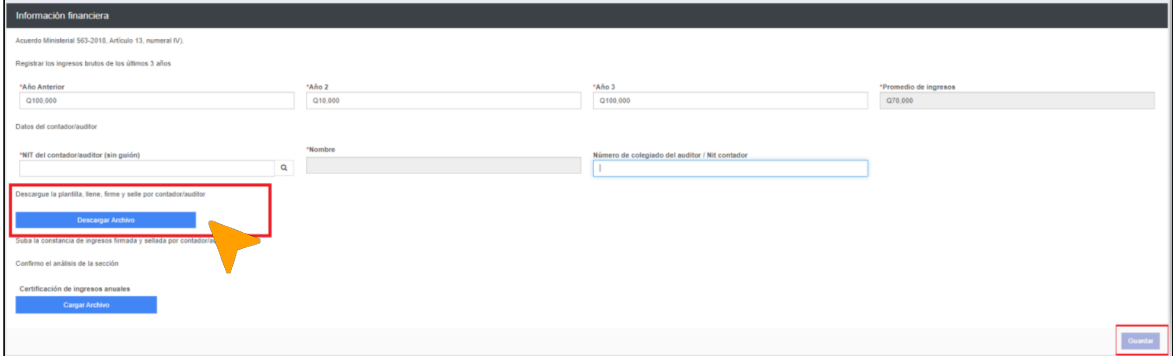

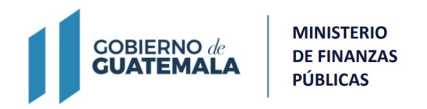

ſ

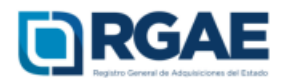

٦

Se generará la constancia de ingresosla cual deberá imprimir para solicitar a su Contadoro Auditor que la firme, luego escanearla para cargarla a la sección.

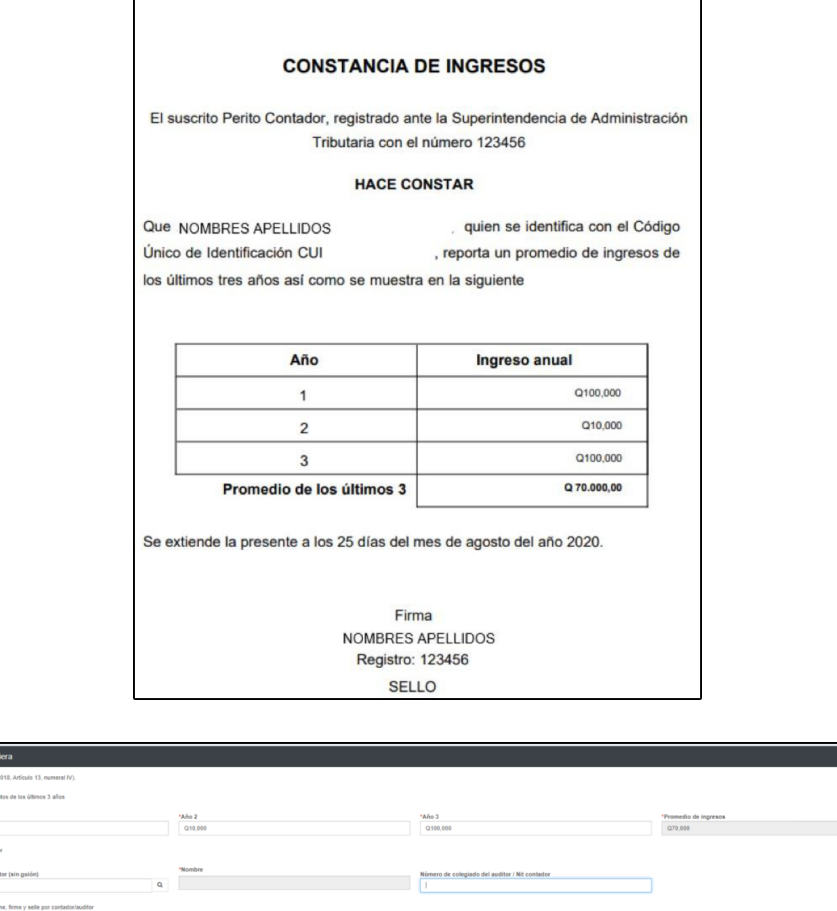

**Paso 16:** En la sección de Declaración Jurada y DPI legalizado Debe cargar la declaración jurada que pone a disposición el RGAE, respecto al artículo 80 de la LCE, así como el DPI legalizado. Puede descargar el formato ingresando al portal web (www.rgae.gob.gt) seleccionando la pestaña "E-servicios", opción "Consultores", opción "Consultor individual Nacional", en los requisitos de inscripción y precalificación de consultor individual.

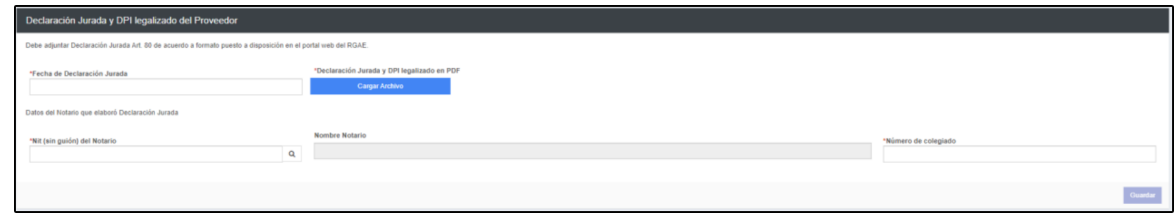

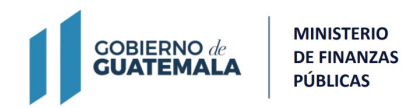

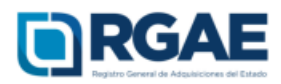

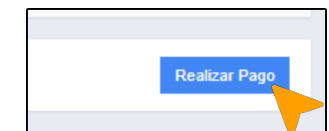

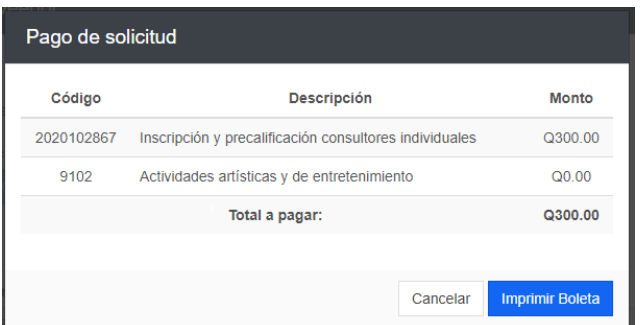

**Paso 18.** Al seleccionar "imprimir boleta", se desplegará en una nueva ventana laboletade pago:

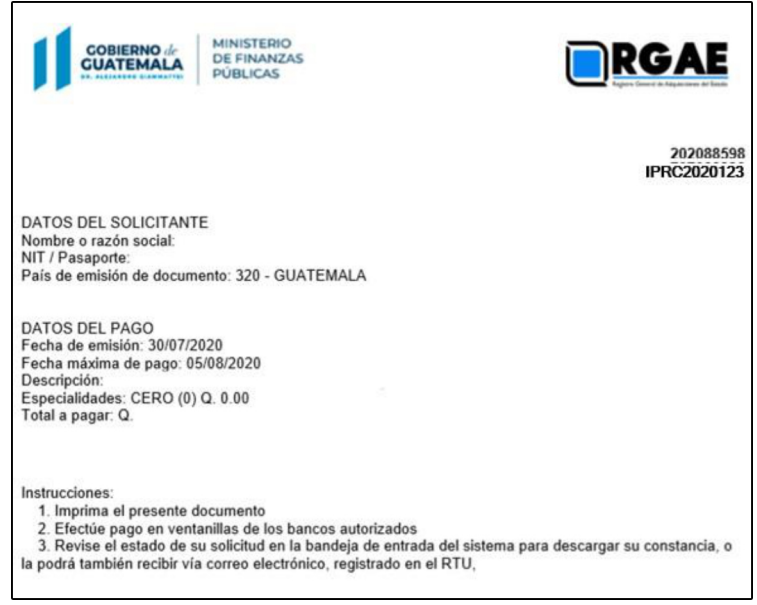

- La solicitud se considera recibida por el RGAE, hasta el momento que se realiza el pago en el banco por parte del usuario.
- Pasados cinco (5) días de emitida la boleta de pago perderá validez, y será necesario realizar nuevamente el registro.

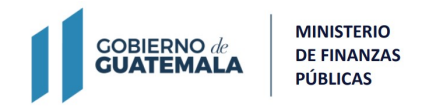

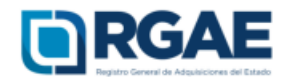

**Nota: Posterior a la aprobación de la solicitud como consultor individual, el sistema le mostrará dos perfiles, uno como persona individual y otro como comerciante individual, en donde será posible observar su estado en cada perfil.**

**Paso 19.** Al ingresar al sistema se mostrará la ventana de "Clasificaciones", en donde podrá elegir la clasificación sobre la cual desea trabajar.

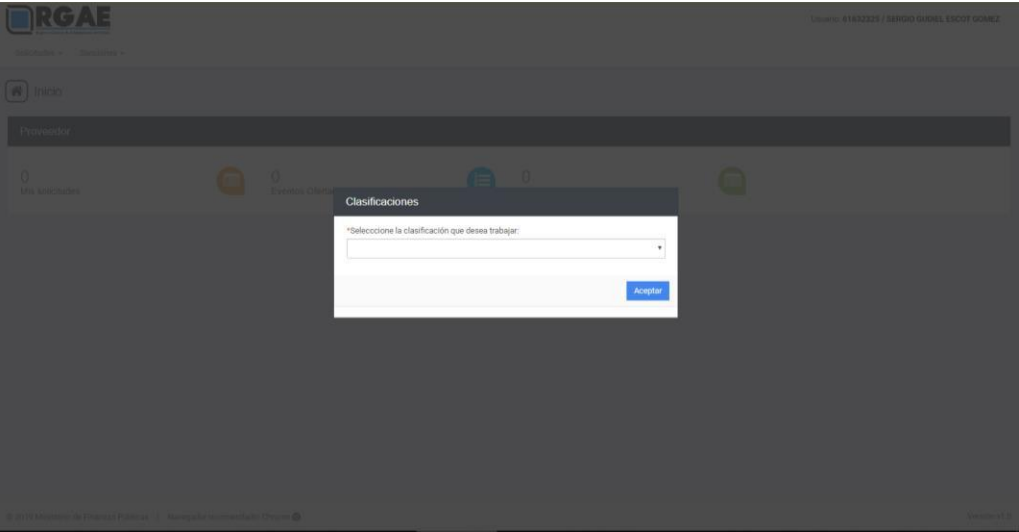

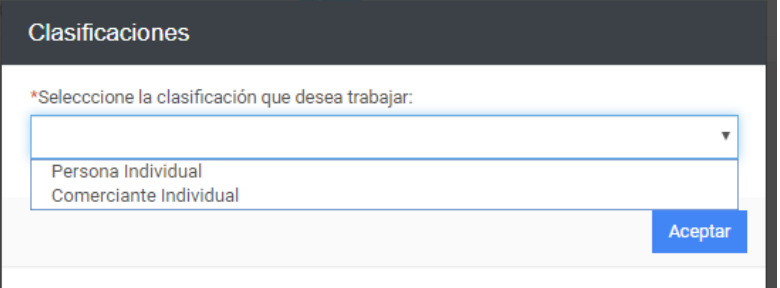

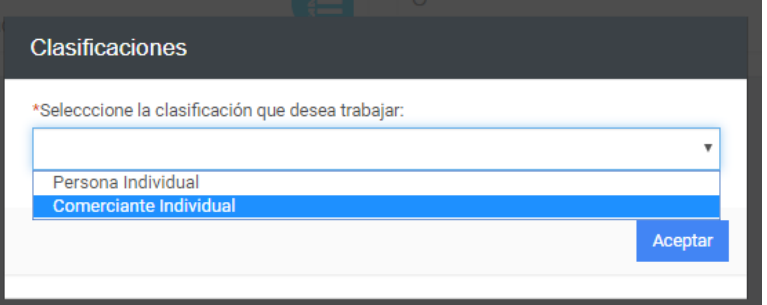

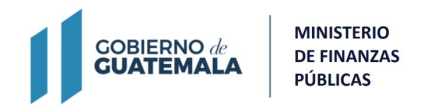

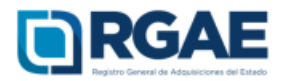

Si ya se encuentra dentro del Sistema y quiere cambiar de clasificación puede hacerlo seleccionando su clasificación actual y el Sistema desplegará de nuevo la ventana de "Clasificaciones".

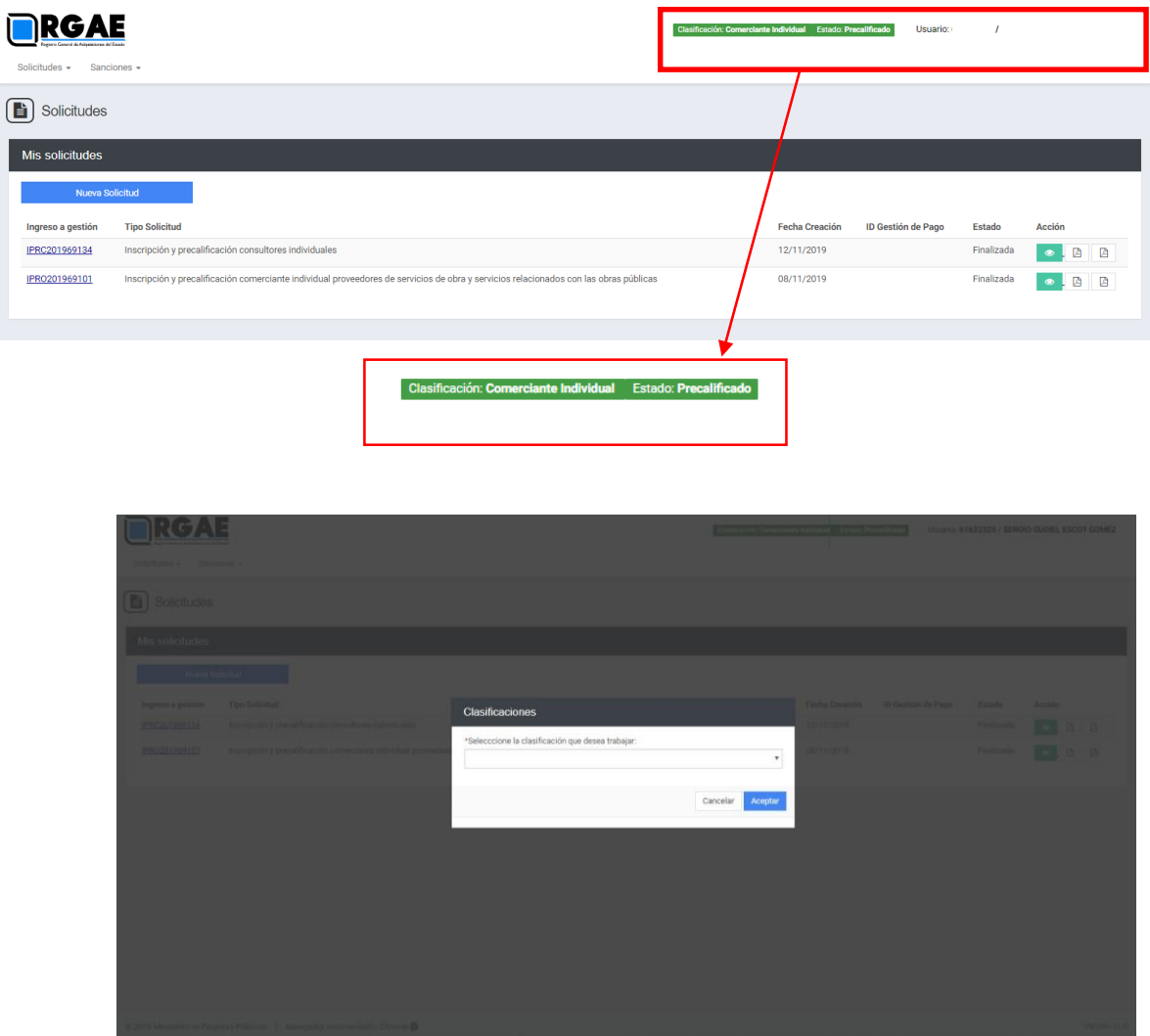

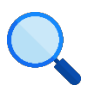